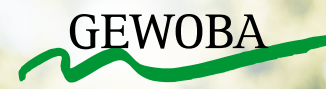

# **WHATSAPP ANLEITUNG**

INSTALLATION, ANMELDUNG & BEDIENUNG DES MESSENGERS AUF IHREM SMARTPHONE

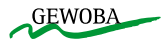

## **1. SO LADEN SIE WHATSAPP AUF IHR HANDY**

**Um die App** *(übersetzt "Anwendung")* **nutzen zu können, müssen Sie diese aus dem Internet herunterladen.** 

- Bei **Android** Handys macht man das über den **Google Play Store** (übersetzt digitaler Spieleladen).
- Bei einem **Apple** Produkt macht man das über den **App-Store** (den digitalen Einkaufswagen).

Für den Inhalt des Einkaufswagen und Spieleladen müssen Sie allerdings nicht bezahlen. WhatsApp ist kostenlos verfügbar.

#### **In dem jeweiligen Store** *(übersetzt "Geschäft")* **können Sie nach WhatsApp suchen:**

- Geben Sie in der Suchleiste im oberen Bereich des Bildschirmes als Suchbegriff "WhatsApp" ein und bestätigen Sie Ihre Suche über das "Lupen-Symbol" auf Ihrer Tastatur.
- Alternativ können Sie über das Mikrofonzeichen das Wort einsprechen. Die Aussprache ist: "Wots App". Manchmal wird das Wort nicht sofort verstanden. Versuchen Sie es einfach ein zweites Mal.
- Als oberstes Suchergebnis sollte Ihnen der "WhatsApp Messenger" angezeigt werden. Klicken Sie auf das Feld "Installieren" und die App wird automatisch für Sie heruntergeladen. Dieser Vorgang kann ein paar Minuten dauern.

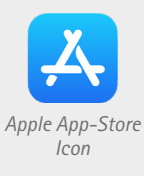

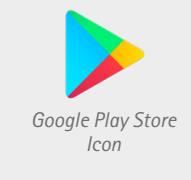

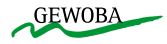

## **2. SO MELDEN SIE SICH BEI WHATSAPP AN**

**Suchen Sie das grüne WhatsApp Symbol auf ihrem Smartphone und öffnen Sie die App durch einen Klick auf das Symbol.** 

- WhatsApp begrüßt Sie mit dem Schriftzug "Willkommen bei WhatsApp"
- **Die Nutzungsbedingungen und die Datenschutzrichtlinien sollten Sie lesen.**  Sie sind sehr lang und leider auch recht kompliziert geschrieben. Wenn Sie den Bedingungen nicht zustimmen möchten, brechen Sie den Vorgang ab. WhatsApp kann unter den Voraussetzungen allerdings nicht installiert, bzw. genutzt werden.
- Um fortzufahren müssen Sie auf das grüne Feld mit der Aufschrift "Zustimmen und Fortfahren" klicken.
- WhatsApp fragt nach Ihrer Telefonnummer. **Geben Sie Ihre Handynummer ein** und achten Sie darauf, dass die Null am Anfang durch ein +49 ersetzt wird *(Beispiel: +49 17011111111)*. Tippen Sie nach der Eingabe auf "Fertig".
- Anschließend erhalten Sie eine **SMS mit einem Code.** Diesen müssen Sie bei WhatsApp eingeben und bestätigen, dass es sich um Ihre Handynummer handelt.
- Jetzt werden Sie von WhatsApp gefragt, ob Sie der App gestatten auf Ihre Kontakte und Benachrichtigungen zuzugreifen. Um den Nachrichtendienst wie vorgesehen nutzen zu können, sollten Sie diese **Zugriffe zulassen.**

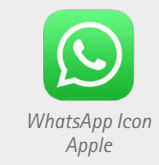

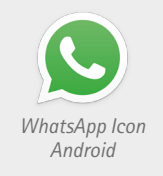

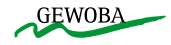

## **2. SO MELDEN SIE SICH BEI WHATSAPP AN**

**Screenshots des Anmelde-Vorgangs unter Android:**

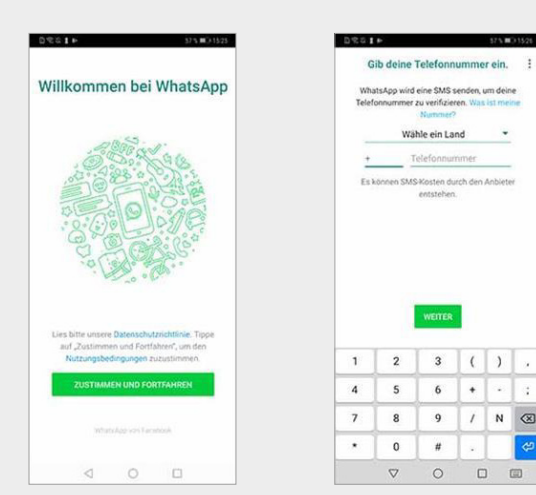

*1. Datenschutzrichtlinien lesen und zustimmen.*

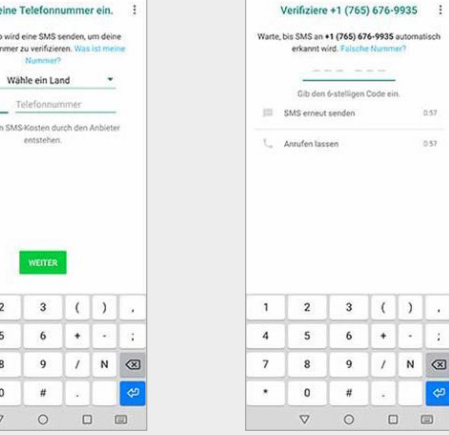

41020

*2. Handynummer eingeben. 3. Handynummer verifizieren.*

 $\#$  $\sim$ 

 $3$   $( )$ 

 $\omega$ 

 $6 +$ 

 $0.57$ 

 $0.57$ 

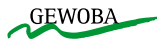

## **3. SO SCHREIBEN SIE IHRE ERSTE NACHRICHT**

**Haben Sie WhatsApp gerade frisch installiert, ist Ihr Postfach zunächst noch leer.**  Diesen Zustand können Sie schnell ändern, denn eine Nachricht über WhatsApp zu versenden, ist mindestens so einfach wie eine SMS zu verschicken.

- Öffnen Sie WhatsApp.
- Tippen Sie auf den **Menüpunkt Chats** *(übersetzt "Unterhaltung")* am Bildschirmrand.
- Tippen Sie auf das grüne **Sprechblasen-Symbol** am Bildschirmrand
- **Wählen Sie nun den Kontakt aus, dem Sie eine Nachricht schicken möchten.**  Da Sie zuvor WhatsApp das Recht eingeräumt haben, auf Ihre Kontakte zuzugreifen, hat die Anwendung alle Ihre Kontakte, die ebenfalls WhatsApp installiert haben, importiert.
- Nun öffnet sich der Chatverlauf mit dem ausgewählten Kontakt und eine Tastatur. **Geben Sie die gewünschte Nachricht ein und drücken Sie auf den Senden-Pfeil** rechts neben dem Eingabefeld, um die Nachricht abzuschicken.

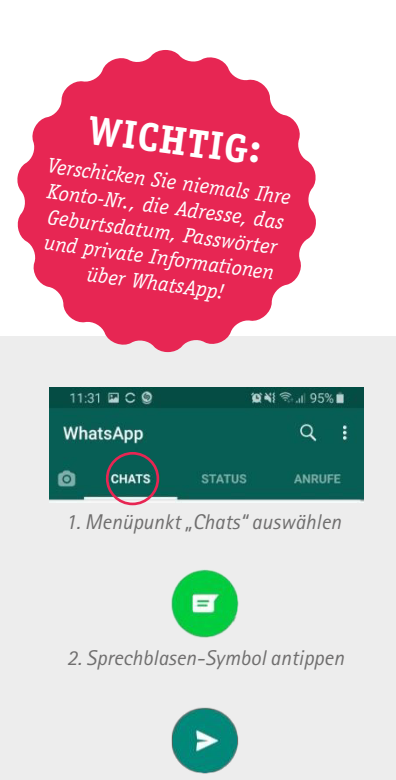

*3. Nachricht eingeben und den Senden-Pfeil antippen*

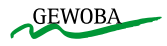

# **4. SO KÖNNEN SIE DIE SCHRIFTGRÖSSE ÄNDERN**

**Wenn Ihnen die Schrift der dargestellten Nachrichten zu klein ist, können Sie diese ganz einfach vergrößern.**  Allerdings funktioniert diese Anleitung nur für Android-Handys. Bei iPhones (Apple-Geräten) muss die Schrift über die Einstellungen des Gerätes verändert werden.

#### **So vergrößern Sie die Schrift Ihrer Nachrichten:**

**1.** Öffnen Sie WhatsApp.

- **2.** Klicken Sie auf die drei Punkte in der oberen rechten Ecke des Bildschirmes.
- **3.** Tippen Sie in dem kleinen Fenster, das sich geöffnet hat auf "Einstellungen".
- **4.** Klicken Sie nun auf das Feld "Chats".
- **5.** Tippen Sie jetzt auf "Schriftgröße" und wählen Sie die gewünschte Größe aus Fertig! Verlassen Sie die Einstellungen über die Zurücktaste Ihres Smartphones.

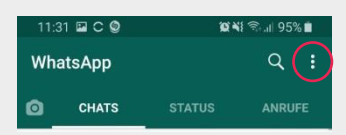

*Mit Klick auf die drei Punkte oben rechts öffnet sich ein Fenster, in dem Sie Einstellungen wie z.B. das Ändern der Schriftgröße vornehmen können.*

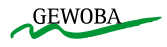

## **5. SO VERSCHICKEN SIE SPRACHNACHRICHTEN**

#### **Sie können Ihren Freunden oder Ihrer Familie auch eine Sprachnachricht zukommen lassen.**

Die Sprachnachricht ist quasi die moderne Version eines Anrufbeantworters. Bei einer Sprachnachricht sprechen Sie die Nachricht auf Ihr Handy und können das Gesprochene als Audio-Nachricht an einen Kontakt schicken.

#### **Und so geht's:**

- **1.** Öffnen Sie WhatsApp und tippen Sie auf den Kontakt, dem Sie eine Sprachnachricht senden möchten.
- **2.** Bei Ihrer ersten Sprachnachricht bittet WhatsApp Sie, das Mikrofon Ihres Smartphones freizuschalten. Befolgen Sie dafür einfach die Anweisungen auf dem Bildschirm.
- **3.** Drücken Sie auf das Mikrofon-Symbol rechts neben dem Eingabefeld und übermitteln Sie Ihre Nachricht.
- **4.** Lassen Sie das Mikrofon-Symbol wieder los und die Nachricht wird automatisch verschickt.

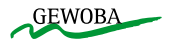

## **6. SO VERSCHICKEN SIE BILDER UND VIDEOS**

**Sie haben die Möglichkeit, Ihren Kontakten Bilder und Videos zu schicken, um besonders schöne oder witzige Momente zu teilen**.

**Und so geht's:** 

- **1.** Öffnen Sie WhatsApp und suchen Sie den Kontakt, dem Sie ein Bild schicken wollen.
- **2.** Klicken Sie auf das Büroklammer-Symbol neben der Kamera.
- **3.** In dem sich öffnenden Fenster haben Sie die Möglichkeit, über die Option "Kamera" ein neues Foto aufzunehmen oder über die Option "Galerie" ein auf Ihrem Smartphone bereits vorhandenes Bild oder Video auszuwählen.
- **4.** Wählen Sie "Galerie", werden Ihnen Bilder und Videos von Ihrem Gerät angezeigt. Wählen Sie das gewünschte Bild oder Video durch Anklicken aus.

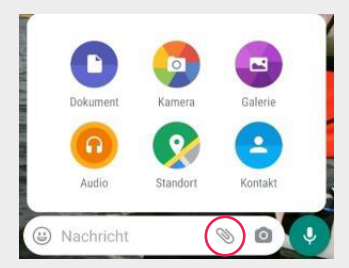

*Mit Klick auf das Büroklammer-Symbol haben Sie die Möglichkeit, ein neues Bild aufzunehmen oder ein bereits vorhandenes Bild zu versenden.*

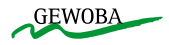

# **7. SO TELEFONIEREN SIE ÜBER WHATSAPP**

## **WhatsApp bietet Ihnen die Möglichkeit, mit Ihren Kontakten zu telefonieren. Der Vorteil: hier entstehen keine zusätzlichen Telefonkosten.**  Das ist besonders attraktiv, wenn sich Ihre Familie oder Ihre Freunde im Ausland befinden.

#### **Und so geht's:**

- **1.** Öffnen Sie WhatsApp und wählen Sie den Kontakt, den Sie sprechen möchten.
- **2.** Klicken Sie auf das Telefon Symbol am oberen Bildschirmrand und schon geht es los.
- **3.** Um das Gespräch zu beenden drücken Sie auf das rote Telefon-Symbol im unteren Bildschirmbereich

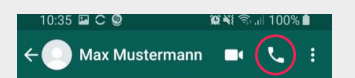

*Mit Klick auf das Telefon-Symbol im jeweiligen Chat-Fenster können Sie den Kontakt anrufen.*

# **8. SO FÜHREN SIE EIN VIDEOTELEFONAT**

**Neben dem normalen Telefongespräch bietet WhatsApp Ihnen auch die zusätzliche Option des Videotelefonats.**  Hier haben Sie die Möglichkeit, Ihren Gesprächspartner während des Gespräches zu sehen. So können Sie direkt in die Gesichter Ihrer Lieben schauen. Dies funktioniert über die Innenkamera Ihres Smartphones. Schauen Sie einfach auf den Bildschirm des Handys.

#### **Und so geht's:**

- **1.** Öffnen Sie WhatsApp und wählen Sie den Kontakt aus, den Sie anrufen wollen.
- **2.** Um den Videoanruf zu starten, klicken Sie auf das Videokamera-Symbol neben dem Telefon-Symbol und schon startet der Anruf.
- **3.** Damit Ihr Gesprächspartner Sie auch gut sehen kann, halten Sie das Smartphone am besten etwa auf halber Armlänge vor sich oder stellen Sie es angelehnt auf den Tisch.
- **4.** Um das Gespräch zu beenden, klicken Sie auf das rote Telefon-Symbol auf Ihrem Bildschirm.

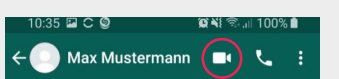

*Mit Klick auf das Kamera-Symbol im jeweiligen Chat-Fenster können Sie ein Videotelefonat mit dem Kontakt starten.*

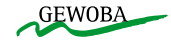

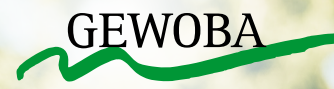

**Wir wünschen Ihnen viel Freude und schöne Gespräche mit Ihren Freunden und Ihrer Familie.**

**BLEIBEN SIE GESUND!**